# How to Use the Visual Survey

## Step 1

ne

Place the mouse on the link CETOS and click on it. Let the web site load for a while, it might take a few seconds. After the program has stopped loading, go the selection box and scroll down to Merritt College. The text box should look like the picture below.

#### 2015-2016

- CTEOS Survey Visualizations 2013 through 2016
- 2016 Assessment of College Process
- o 2016 Student Success Scorecard
- o 2015-2016 Merritt College Factbook
- IPEDS Data Feedback

### SELECT COLLEGE NAME BELOW:

Statewide Lake Tahoe Community College Laney College Las Positas College Los Angeles City College Los Angeles Harbor College Los Angeles Trade Technical College Los Medanos College Merritt College MiraCosta College Mission College Monterey Peninsula College Moorpark College Mt. San Antonio College Napa Valley College Ohlone College Orange Coast College Oxnard College Palomar College Pasadena City College

The tab will take you to the Merritt College before and after earnings page.

|           | Earnings Before and After Taking Classes |                                      | HELP |
|-----------|------------------------------------------|--------------------------------------|------|
| \$40.00   |                                          | Margin of Error                      |      |
| 635.00    |                                          | 2016<br>Απεr \$1.33<br>Before \$1.42 |      |
| \$35.00   |                                          | Earnings After<br>Earnings Before    | *    |
|           |                                          | Degree Type All                      | •    |
| \$30.00 - |                                          | Top Code All                         | •    |
| \$27.13   | \$27.13                                  | Ethnicity All                        | •    |
| φ21.13    | Ψ21.13                                   | Gender All                           | •    |
| \$25.00 - |                                          | 2016                                 | •    |

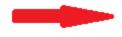

## **Step 2 Changing Characteristics**

To find the student demographics look to the right of the page. You will notice that there are several fields to choose from. One can choose from the following: Gender, Ethnicity, Age Group, Disability, Completer, & Transfer. Note: There is a margin of error when selecting the demo graphics.

| Margin of                                            | Error  |   |
|------------------------------------------------------|--------|---|
| Aπer S<br>Before S<br>Earnings A<br>Earnings B       | Before | * |
| Degree Type                                          | All    | • |
| Top Code                                             | All    | • |
| Ethnicity                                            | All    | Ŧ |
| Gender                                               | All    | • |
| Age Group                                            | All    | • |
| Disability                                           | All    | • |
| Completer                                            | All    | • |
| Transfer                                             | All    | • |
| Number of<br>responders<br>with these<br>demographic | 1      |   |